# **Guia de Início**

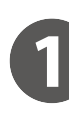

.......................

#### **Introdução às telas de aplicativos**

#### ■ Operação fácil com telas simples

As funções e definições usadas com frequência são exibidas na tela superior.

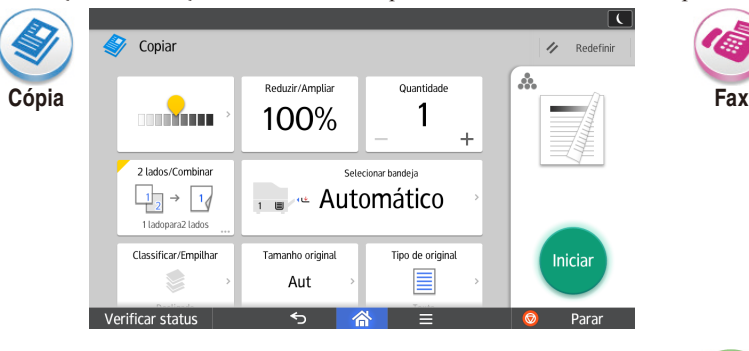

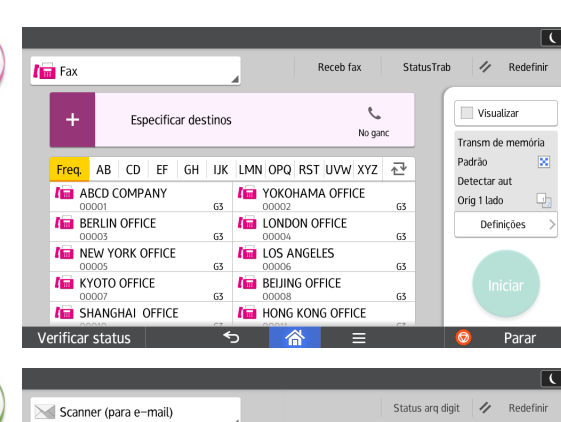

 $\overline{\phantom{a}}$ Visualiza

 $PB$ 

TIFF

 $\odot$ 

 $200$  dpi

Orig 1 lado.

Defs de envio

A

Para obter mais informações sobre as telas de aplicativos pelas quais é possível navegar no painel de controle, consulte Sobre este equipamento. Consulte também o Guia de referência rápida para cópia, Guia de referência rápida para fax e Guia de referência rápida para scanner em nosso site (http://www.ricoh.com/).

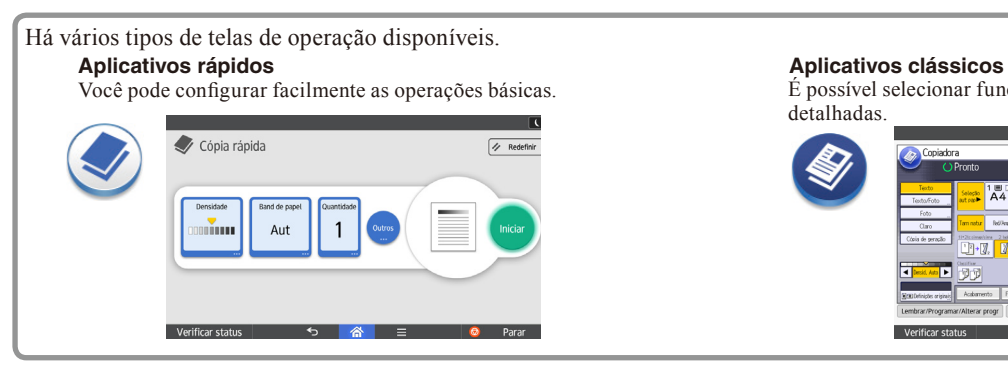

ABCD COMPANY

 $\bowtie$  BERLIN OFFICE

**EXECUTO OFFICE** SHANGHAI OFFICE

Verificar status

NEW YORK OFFICE

**Especificar destinos** 

Freq. AB CD EF GH UK LMN OPQ RST UVW XYZ 2

YOKOHAMA OFFICE

HONG KONG OFFICE

**NE LONDON OFFICE** 

LOS ANGELES **NEUING OFFICE** 

**Scanner**

É possível selecionar funções avançadas e definições detalhadas.

 $\overline{\phantom{0}}$  $\overline{\mathbf{A}}$ 

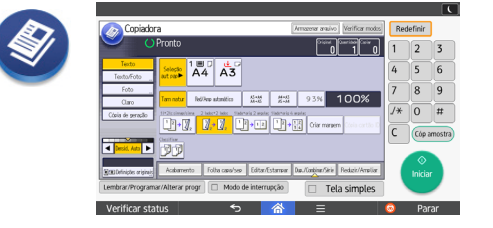

**Leia atentamente este manual antes de usar este equipamento e mantenha-o à mão para consulta. Para uma utilização segura e correta, certifique-se de ler as informações de segurança em Leia isto primeiro antes de usar o equipamento.**

#### ■ **Operações na tela**

#### ❖**Arrastar: mover ícones**

Deslize o dedo enquanto pressiona a tela.

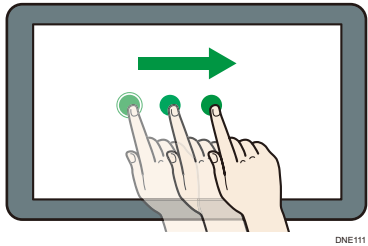

#### ❖**Toque rápido: alternar entre telas** Toque rapidamente para a direita ou esquerda na tela.

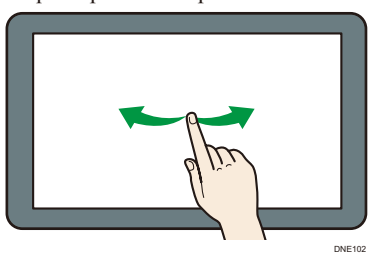

❖**Toque longo: exibir uma subtela** Mantenha o dedo pressionado na tela.

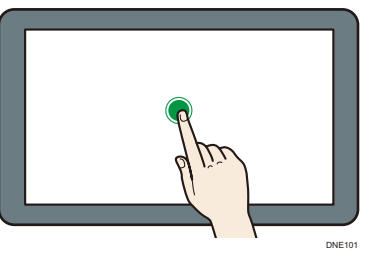

❖**Movimento de pinça para dentro/fora: ampliar/ reduzir**

Aproxime ou afaste o polegar do indicador na tela.

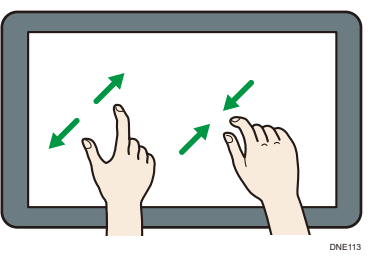

## **Fazer login e logout**

#### **MI**mportante

• Peça ao administrador o nome de usuário e a senha de login e o código de usuário. • Para evitar o uso não autorizado do equipamento, sempre faça logout quando terminar de utilizá-lo.

#### ■ Quando a Autenticação do código de **usuário estiver ativa**

#### ❖ **Login**

Insira um código de usuário (até oito dígitos) usando o teclado virtual exibido e pressione  $[OK]$ .

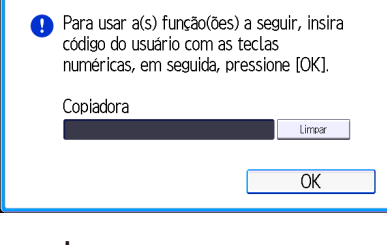

❖ **Logout**

Pressione  $\begin{bmatrix} \bullet & \bullet \end{bmatrix}$  no canto superior direito da tela.

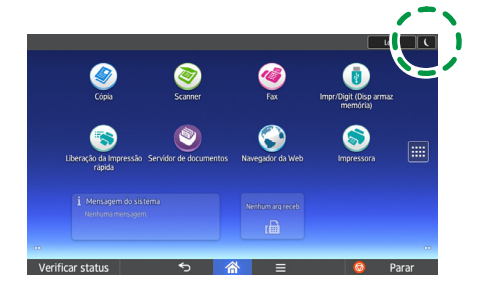

■ **Autenticação básica, Autenticação do Windows ou Autenticação de LDAP está ativa.**

### ❖ **Login**

Pressione [Login] no canto superior direito da tela.

Insira um nome de usuário de login e uma senha e, em seguida, pressione [Login].

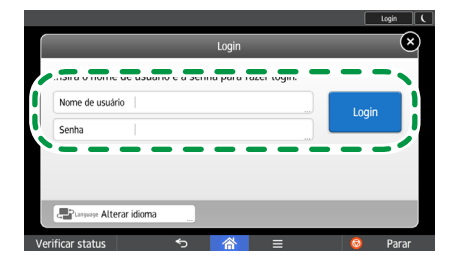

#### ❖ **Logout**

Pressione [Logout] no canto superior direito da tela.

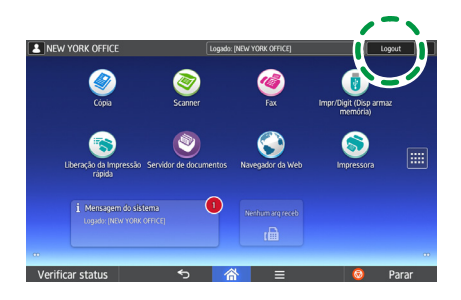

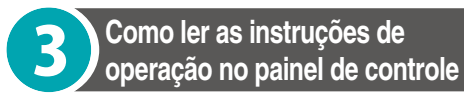

#### **Deslize para a esquerda.**

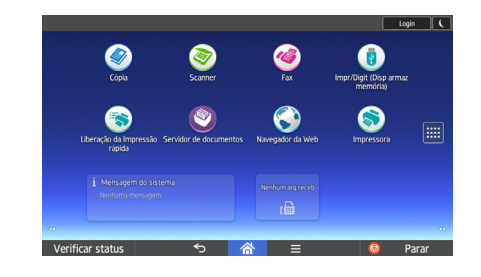

**Pressione o ícone [Guia do**   $\overline{\mathbf{z}}$ **usuário].**

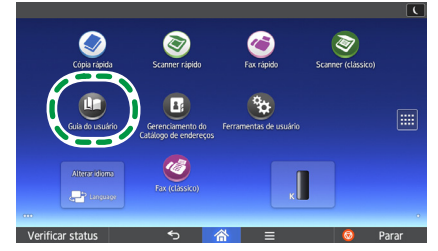

A página superior das instruções de operação aparece no painel de controle.

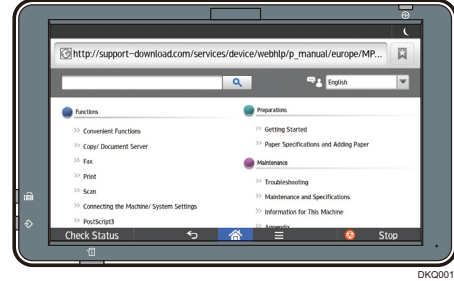

#### **D**Nota

- A máquina deve estar conectada a uma rede para exibir as instruções de operação. Se a máquina não estiver conectada a uma rede, consulte o Guia do Usuário em nosso site (http://www. ricoh.com/) de um computador ou outro dispositivo que possa se conectar a uma rede.
- Algumas ilustrações neste manual podem ser um pouco diferentes do equipamento.

#### ■ **Alterar o idioma de exibição**

Você pode alterar o idioma utilizado na tela. O idioma usado nas instruções de operação é o mesmo usado na tela. Se nenhuma instrução de operação por escrito for fornecida no idioma de exibição atual, as instruções de operação escritas em inglês serão exibidas na tela. Para alterar o idioma de exibição, pressione

[Widget alt idioma] na Tela inicial.

Se não houver resposta ao tocar a tela, entre em contato com a assistência técnica.

**© 2015 Printed in France PT BR** 

**D259-7808**